## **Viewing Your Personal Information In Your MyCSN Account**

1. Launch your default web browser. In the address field, type **www.csn.edu**. Click on the MyCSN hyperlink in the top right corner of the screen.

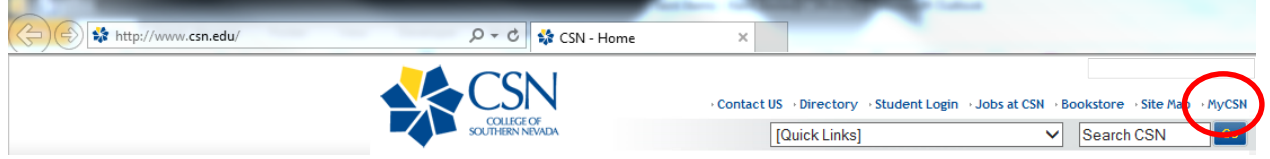

2. Enter your NSHE ID and Password in the appropriate fields, then click on the **Sign In** button.

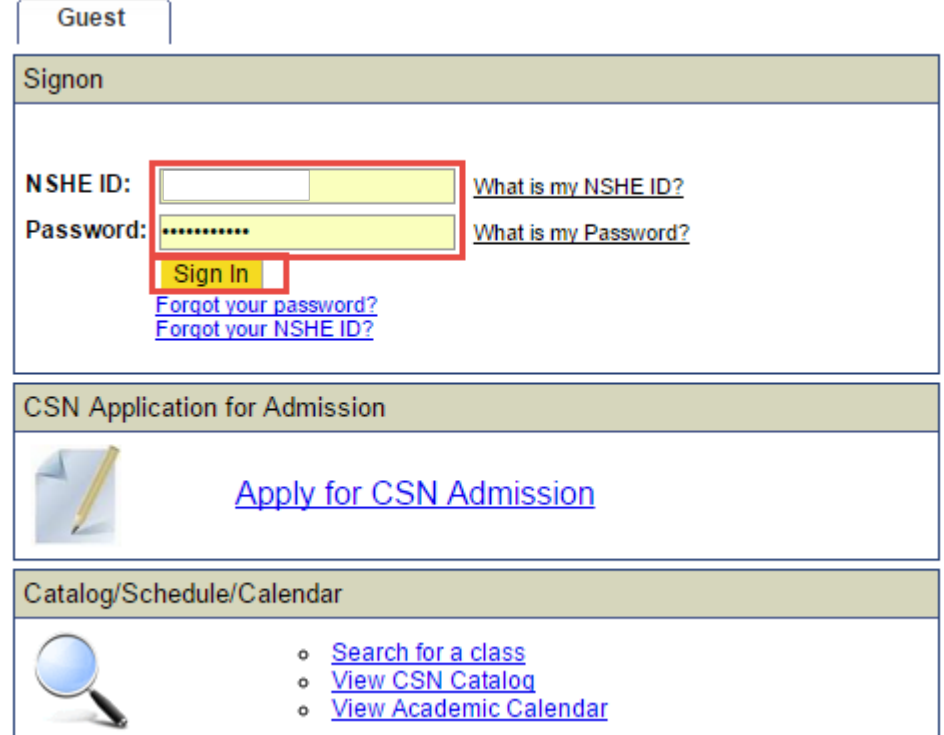

3. Click on the **Enter MyCSN Student Center** hyperlink.

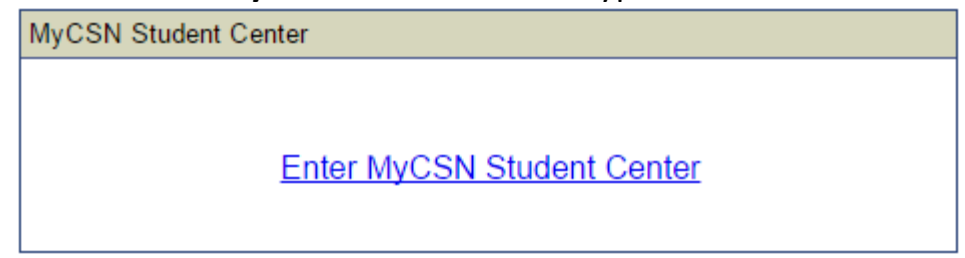

4. The **Personal Information** area toward the bottom of the screen. Select any of the hyperlinks in the **Personal Information** area.

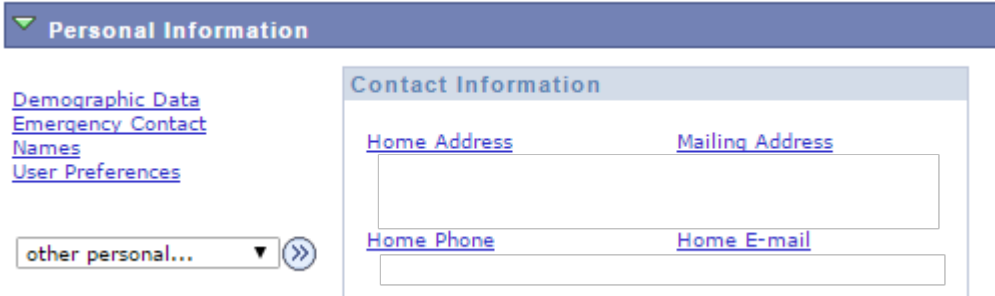

- 5. From here, you can to the following:
	- a. View Only
		- i. Personal Information > Names tab
		- ii. Personal Information > Demographic information tab
	- b. Edit
		- i. Personal Information > Address tab
		- ii. Personal Information > Phone numbers tab
		- iii. Personal Information > Email addresses tab
		- iv. Personal Information > Emergency contacts tab
		- v. Personal Information > Ethnicity tab
		- vi. Security > Personal identification number tab
		- vii. Security > FERPA restrictions tab

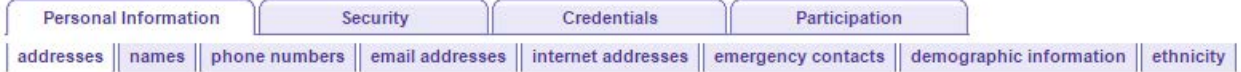